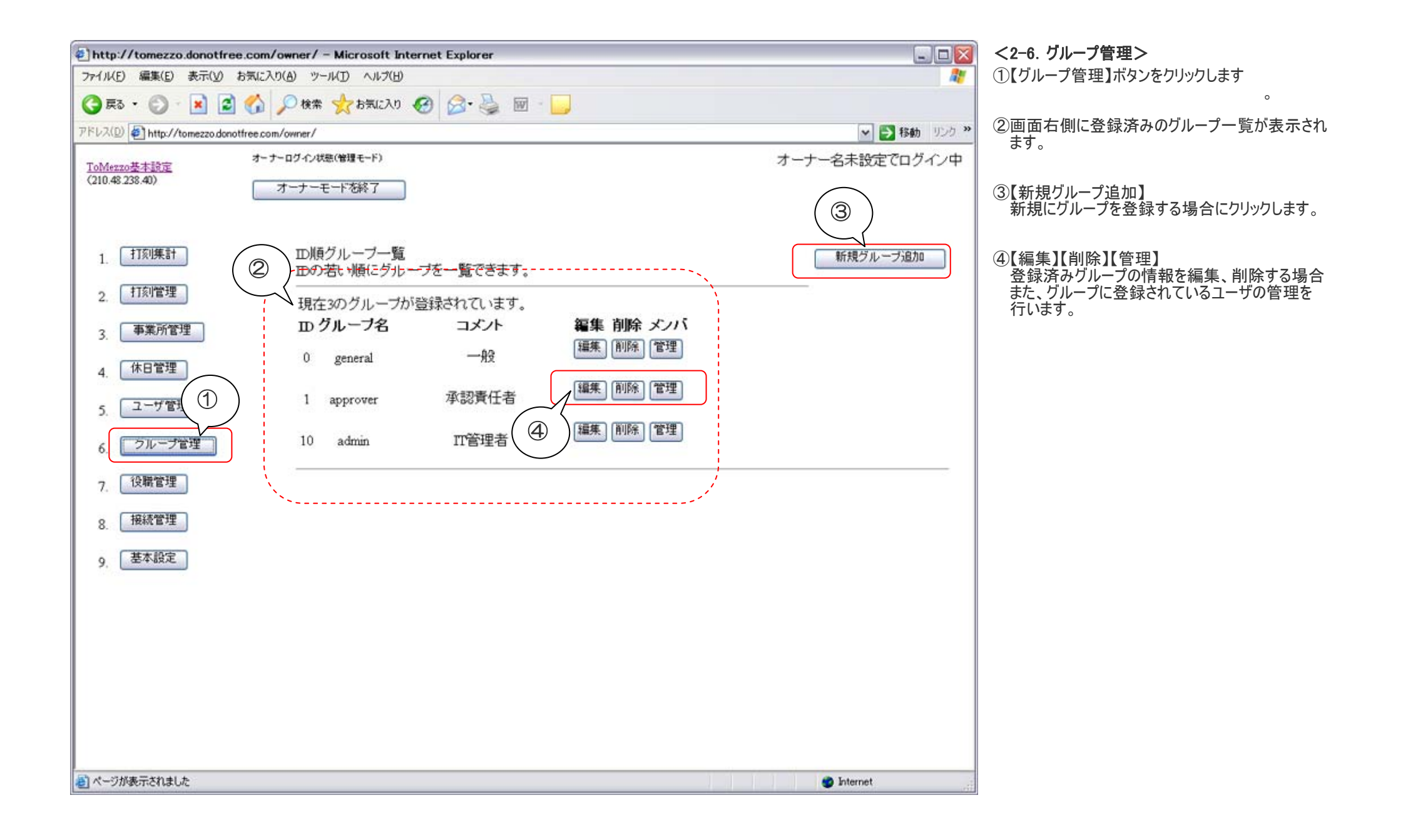

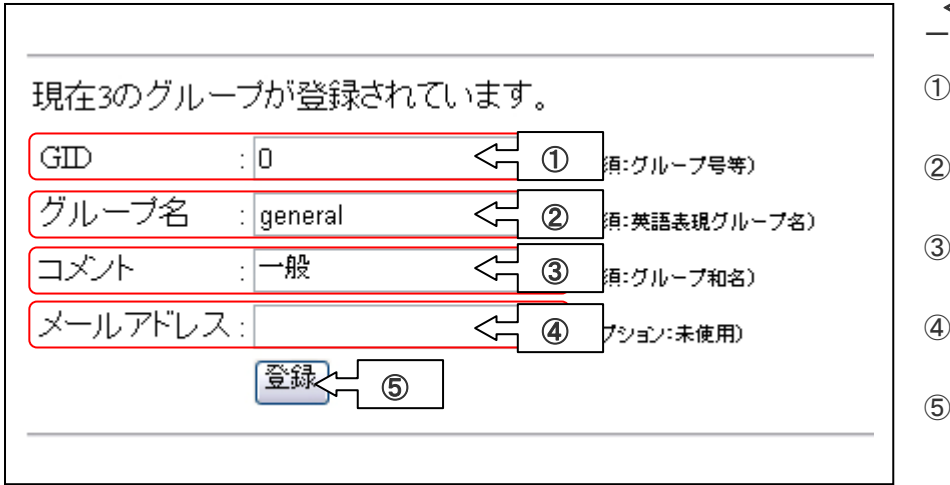

< 新規グループ追加/グループ編集>

一覧表示されている登録済みグループの【編集】ボタンをクリックすると左図のような画面が表示されます。

①GID(グループ ID) グループを識別するための ID 番号です

②グループ名 英語表記のグループ名(種別)になります。

③コメント グループの和名(種別)になります。

④メールアドレス メールアドレスを入力します

⑤必要事項を入力後【登録】ボタンをクリックして登録します。

## 新規グループを追加する場合にも同様の操作を行います

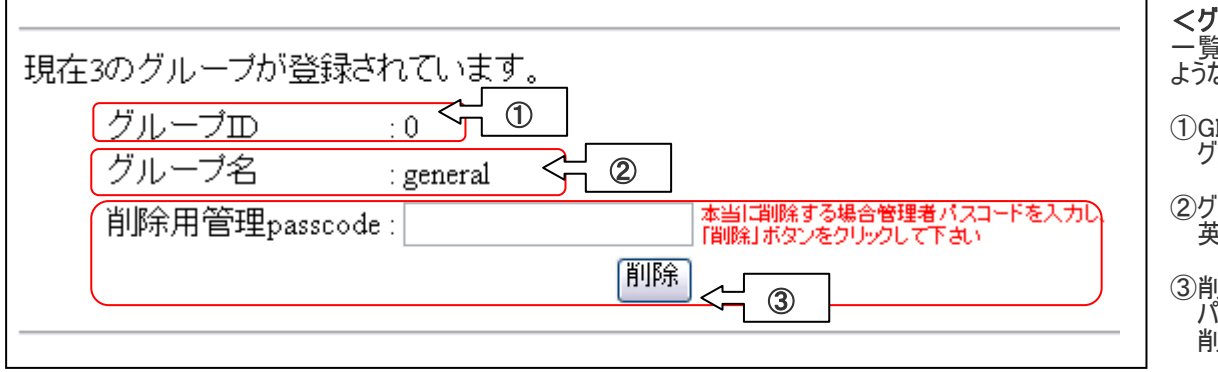

## <グループ削除>

一覧表示されている登録済みグループの【削除】ボタンをクリックすると左図の ような画面が表示されます。

 $\text{GID}(\H{J} \Lbrack \!\!\! \Leftrightarrow \bot \!\!\! \Leftrightarrow \bot \!\!\! \Lef$ グループを識別するための ID 番号です

②グループ名

英語表記のグループ名(種別)になります。

③削除用管理パスコード パスコードを入力後【削除】ボタンをクリックすると登録済みグループが 削除されます。

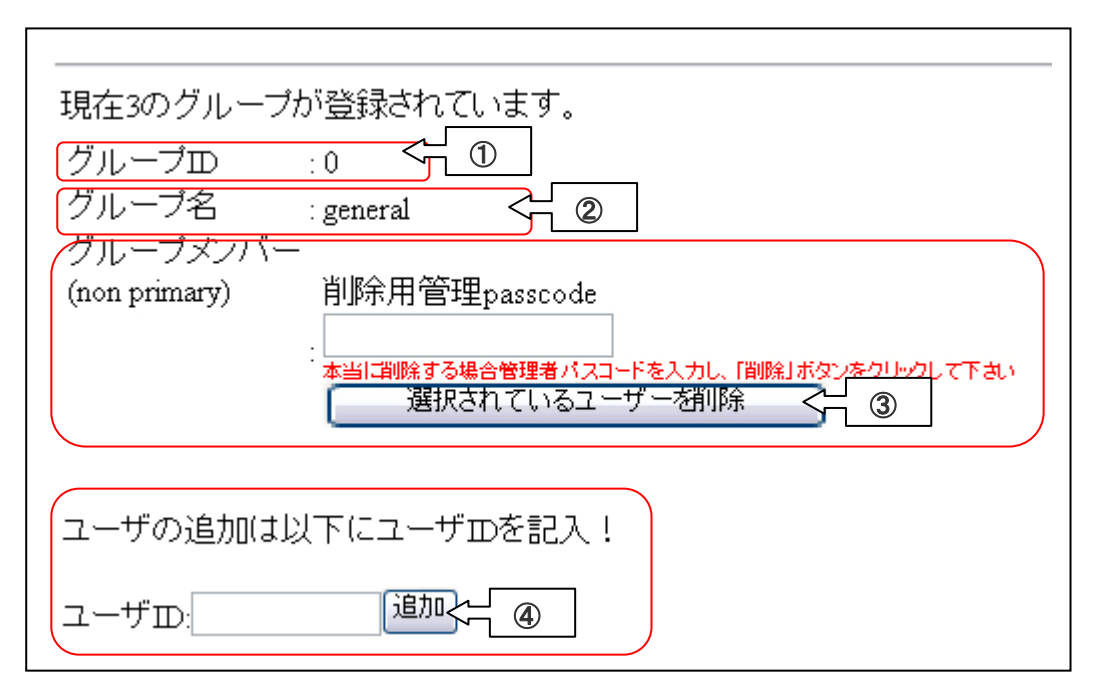

## <グループ管理>

一覧表示されている登録済みグループの【管理】ボタンをクリックすると左図の ような画面が表示されます。

①GID(グループ ID)

グループを識別するための ID 番号です

②グループ名

英語表記のグループ名(種別)になります。

③グループメンバー

グループに所属しているユーザをグループから削除します。 削除用管理パスコードを入力後【削除】ボタンをクリックすると所属ユーザが 削除されます。

④ユーザの追加

ユーザ ID を入力して【追加】ボタンをクリックするとグループに登録することが できます。グループに登録しない場合は 0:一般になります。